## 通过 1433 端口连接数据库失败的解决方法

在连接 SQL Server 2014 数据库时, 出现如图 1 所示的异常信息的解决方法如下:

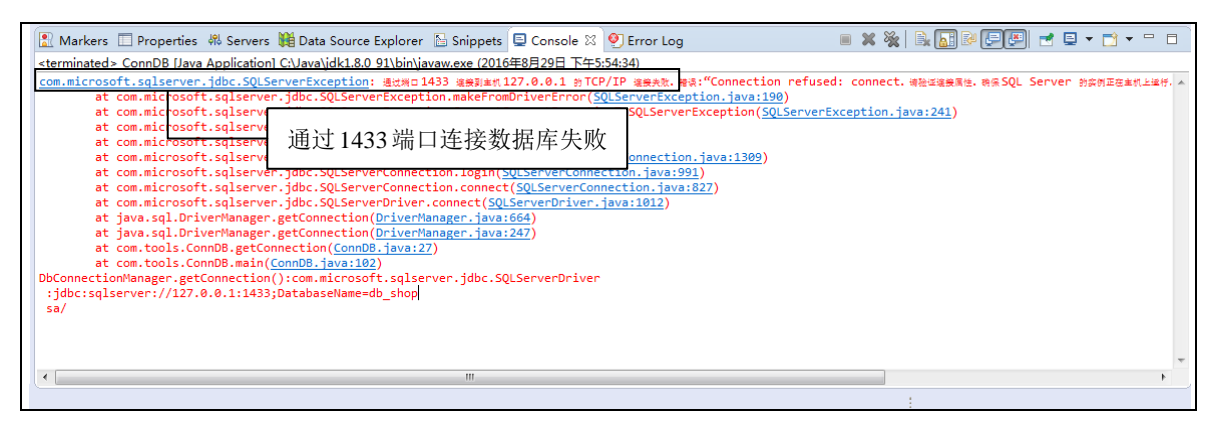

图 1 通过 1433 端口连接数据库失败

(1) 选择"开始"/ "Microsoft SQL Server 2014"/ "配置工具"/ "SQL Server 2014 配置管理器" 菜单项,如图 2 所示。

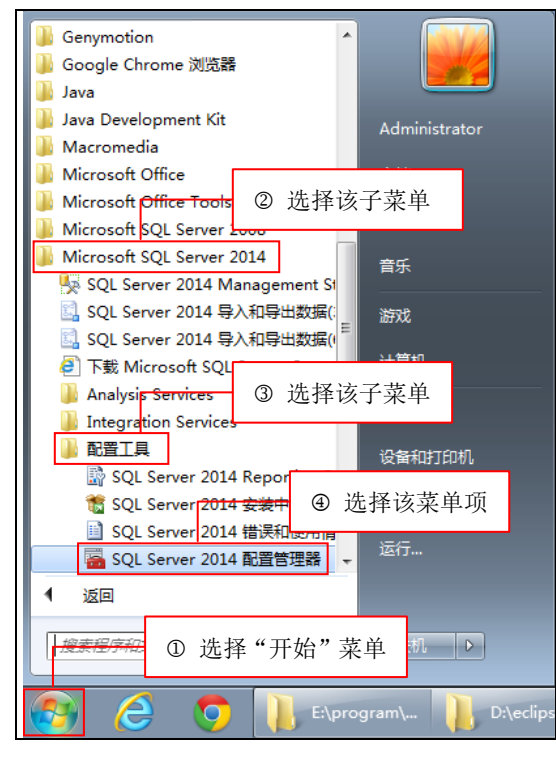

图 2 选择"SQL Server 2014 配置管理器"菜单项

(2)在进入的 Sql Server Configuration Manager 中, 选择"SQL Server 网络配置"/"MSSQLSERVER

**1**

的协议"节点,然后在右侧选中"TCP/IP",并单击鼠标右键,在弹出的快捷键中选择"属性"菜单项, 如图 3 所示。

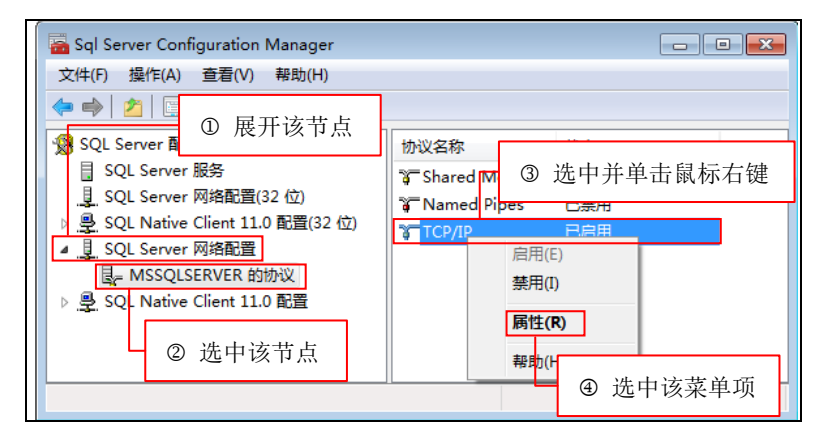

图 3 Sql Server Configuration Manager

(3)在弹出的"TCP/IP 属性"对话框中,选中"IP 地址"选项卡,拖动滚动条到表格底部,找到 如图 4 所示的"IPAll"节点, 然后把"TCP 端口"设置为 1433。

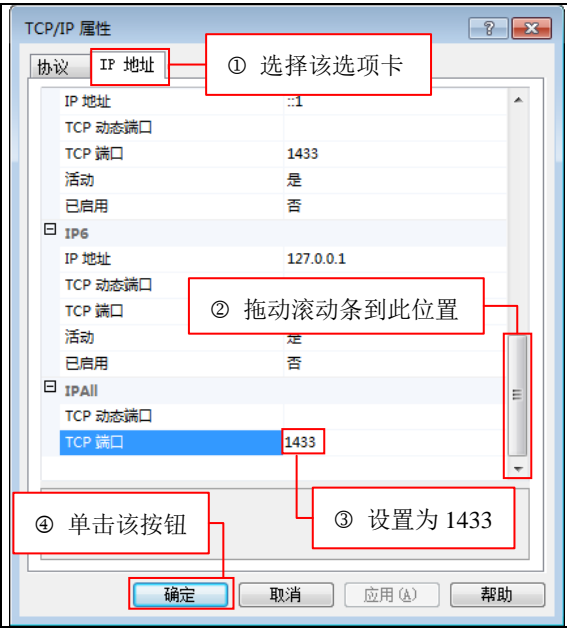

图 4 "TCP/IP 属性"对话框

(4)单击"确定"按钮,关闭"TCP/IP 属性"对话框,回到 Sql Server Configuration Manager 中。 另外,还需要重新启动 SQL Server 服务, 具体的方法是: 在 Sql Server Configuration Manager 的左侧选 择"SQL Server 服务"节点,并单击上方的" ©"按钮重新启动 SQL Server 服务, 如图 5 所示。

## 第 **2** 章 **51** 商城

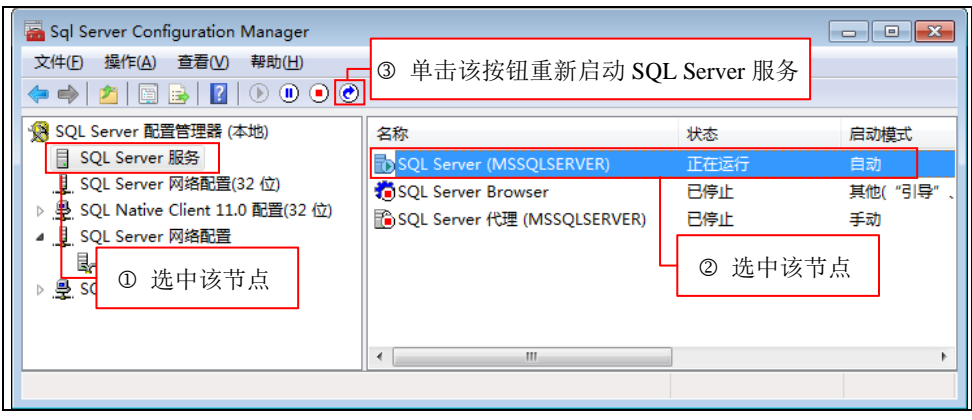

图 5 重新启动 SQL Server 服务

**1**